# PROGRAMA REDUCE CUNICULTURA Manual de Usuario

Sede electrónica de la Agencia Española de Medicamentos y Productos Sanitarios

Versión 2.0

Agencia Española de Medicamentos y Productos Sanitarios

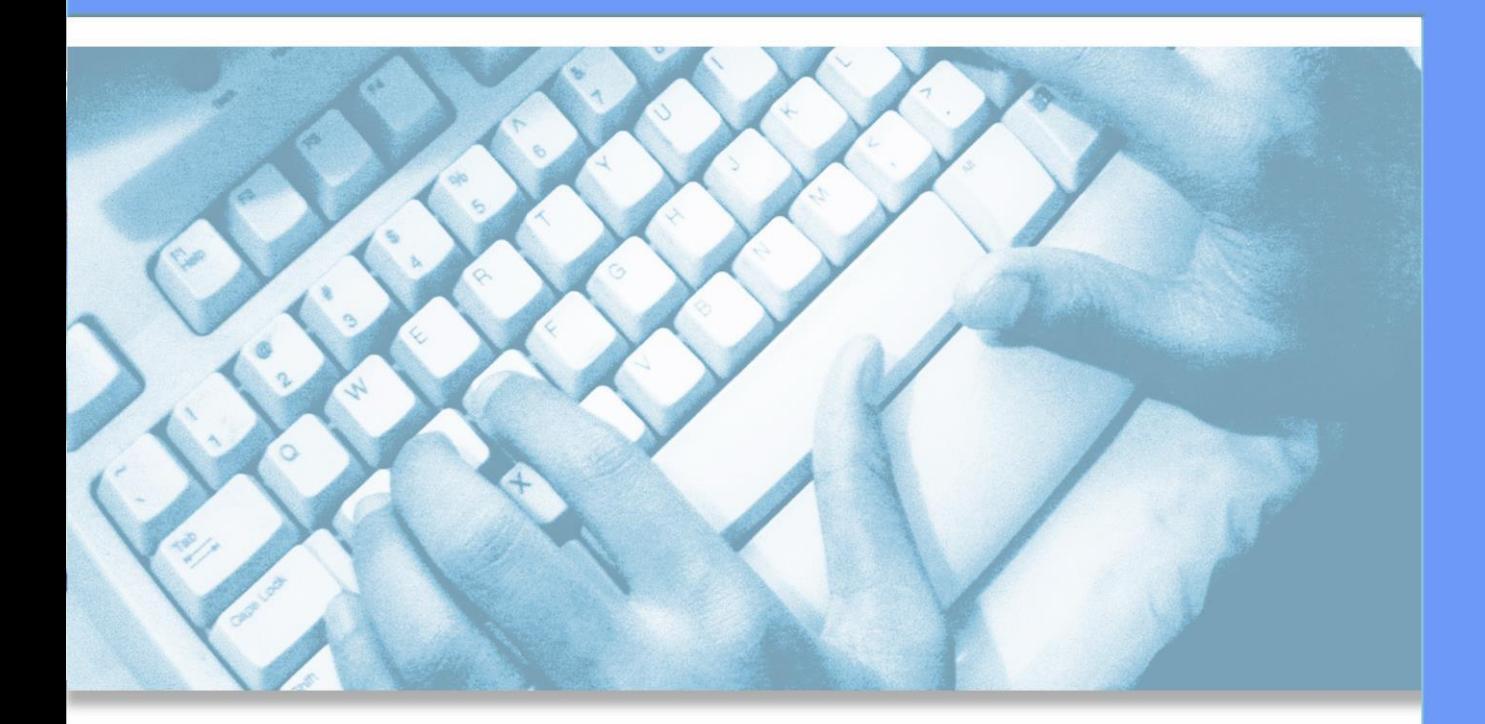

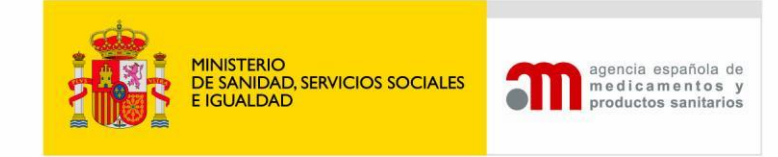

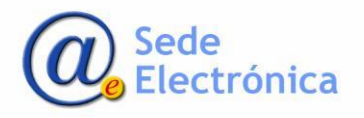

Sede electrónica de la Agencia Española de Medicamentos y Productos Sanitarios

Sede Electrónica

MINISTERIO DE SANIDAD, SERVICIOS SOCIALES E IGUALDAD

> **Agencia Española de Medicamentos y Productos Sani- tarios, AEMPS**

Página 2 de 14

# **ÍNDICE**

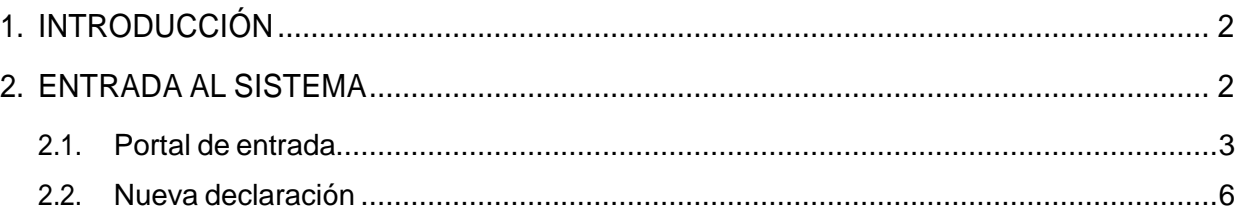

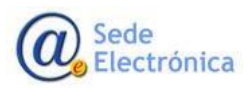

MINISTERIO DE SANIDAD, **SERVICIOS** SOCIALES E IGUALDAD **Agencia Española de Medi- camentos y Productos Sani- tarios,** 

Sede electrónica de la Agencia Española de Medicamentos y Productos Sanitarios

**AEMPS**

# <span id="page-4-0"></span>**1. INTRODUCCIÓN**

El sector del porcino español, a raíz de los antecedentes relacionados con el consumo de colistina, se reunió recientemente para firmar el denominado **"Acuerdo para la ReducciónVoluntariadel Consumo deColistina enelSector delGanadoPorcino."**

En vistas del éxito obtenido en el primer acuerdo de reducción se han creado recientemente los programas reduce en pollos, conejos, bovino y caprino.

# <span id="page-4-1"></span>**2. ENTRADA ALSISTEMA**

La aplicación requiere que todo usuario que vaya a acceder, deba estar registrado, como usuario autorizado La dirección para registrase es [https://sinaem.agemed.es/registroaemps/Pages/ac](https://sinaem.agemed.es/registroaemps/Pages/acceso.aspx)[ceso.aspx](https://sinaem.agemed.es/registroaemps/Pages/acceso.aspx) y se debe pinchar en el tercer punto donde pone aquí.

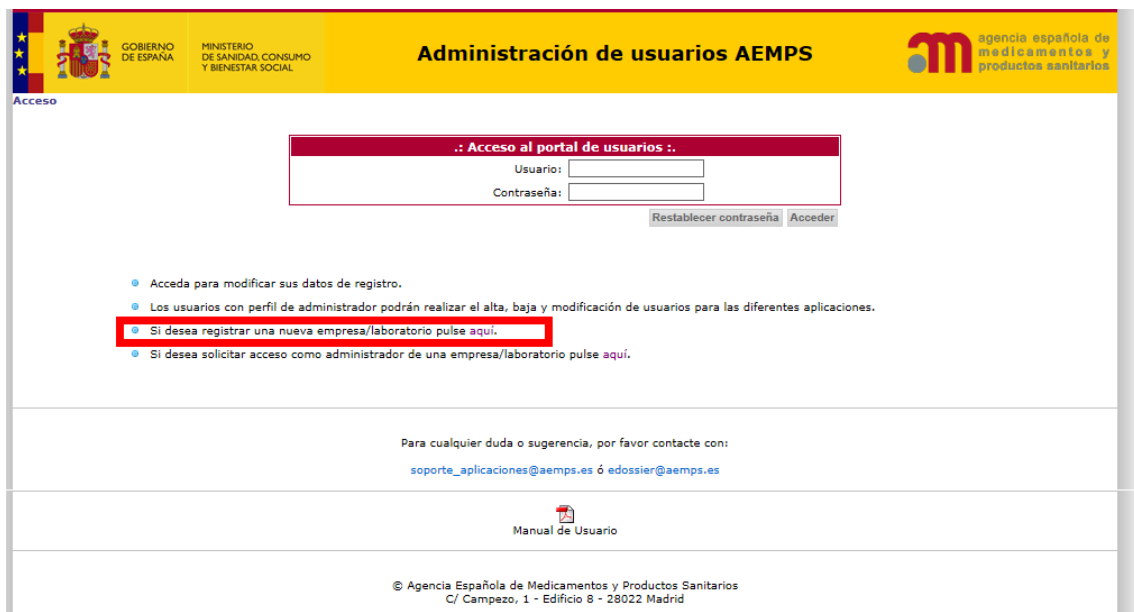

Al hacerlo se abre un formulario donde debe rellenar sus datos

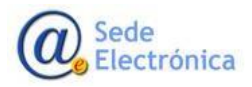

MINISTERIO **SERVICIOS IGUALD** 

Sede electrónica de la Agencia Española de Medicamentos y Productos Sanitarios

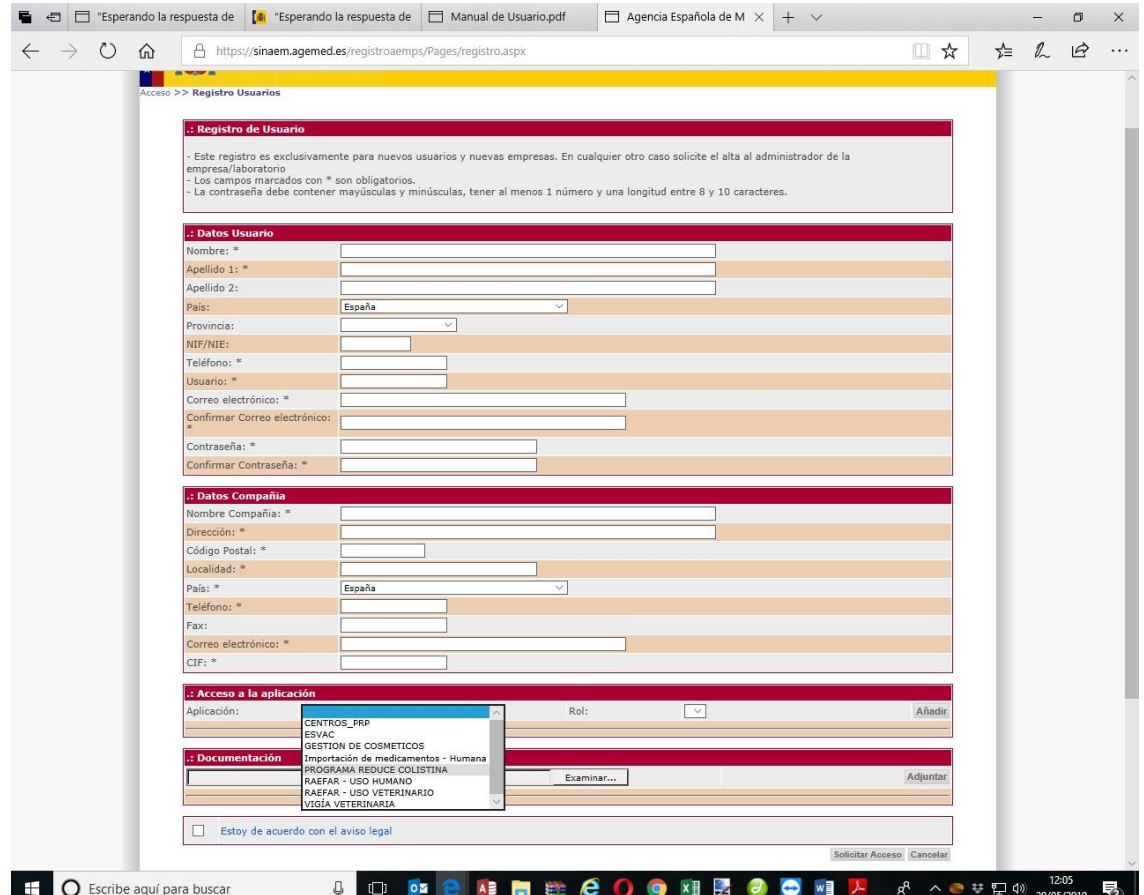

EneldesplegabledeberámarcarprogramaReduceColistinaycuandoesténtodoslosdatospinchará en solicitar en acceso.

## <span id="page-5-0"></span>**2.1. Portal deentrada**

Para acceder a la aplicación se utilizará el siguiente enlace: [https:\\sinaem.agemed.es\colistina](https://sinaem.agemed.es/colistina)

Al pulsar en el mismo, o acceder desde cualquier navegador introduciendo dicha dirección, la aplicaciónpresentaráelportaldeentradadelaaplicación,comolaimagenacontinuación.

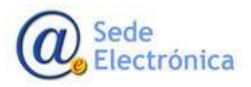

MINISTERIO SERVICIOS **IGUALD** 

Página 3 de

Sede electrónica de la Agencia Española de Medicamentos y Productos Sanitarios

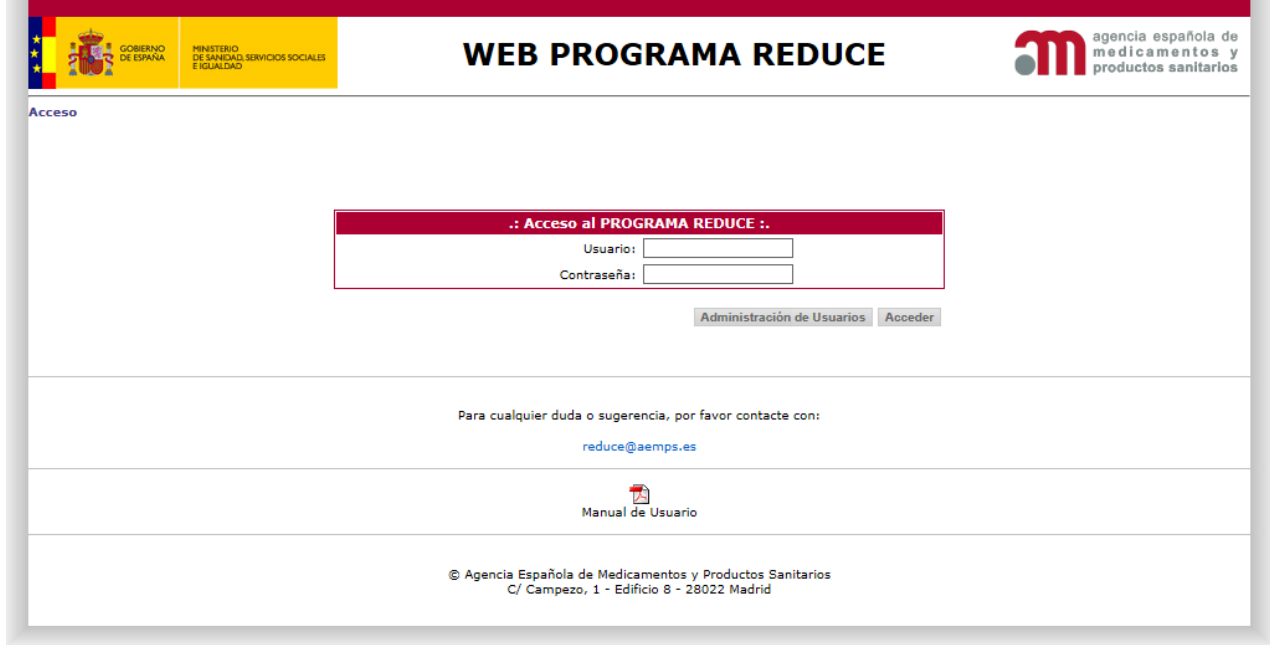

El **acceso al sistema** se realizará con el par **Usuario/Contraseña**.

Es necesario indicar que la aplicación distinguirá entre mayúsculas y minúsculas a la hora de introducir la contraseña, y que la misma debería de cumplir con los requisitos mínimos de seguridad de cualquier contraseña (incluir letras y números, mayúsculas y minúsculas, una longitud mínima de ochocaracteres…).

Una vez que el usuario se haya validado al introducir un usuario y una contraseña correctos, la aplicación presentará una pantalla con las siguientes opciones:

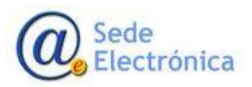

MINISTERIO SERVICIOS **IGUALD** 

Página 4 de

Sede electrónica de la Agencia Española de Medicamentos y Productos Sanitarios

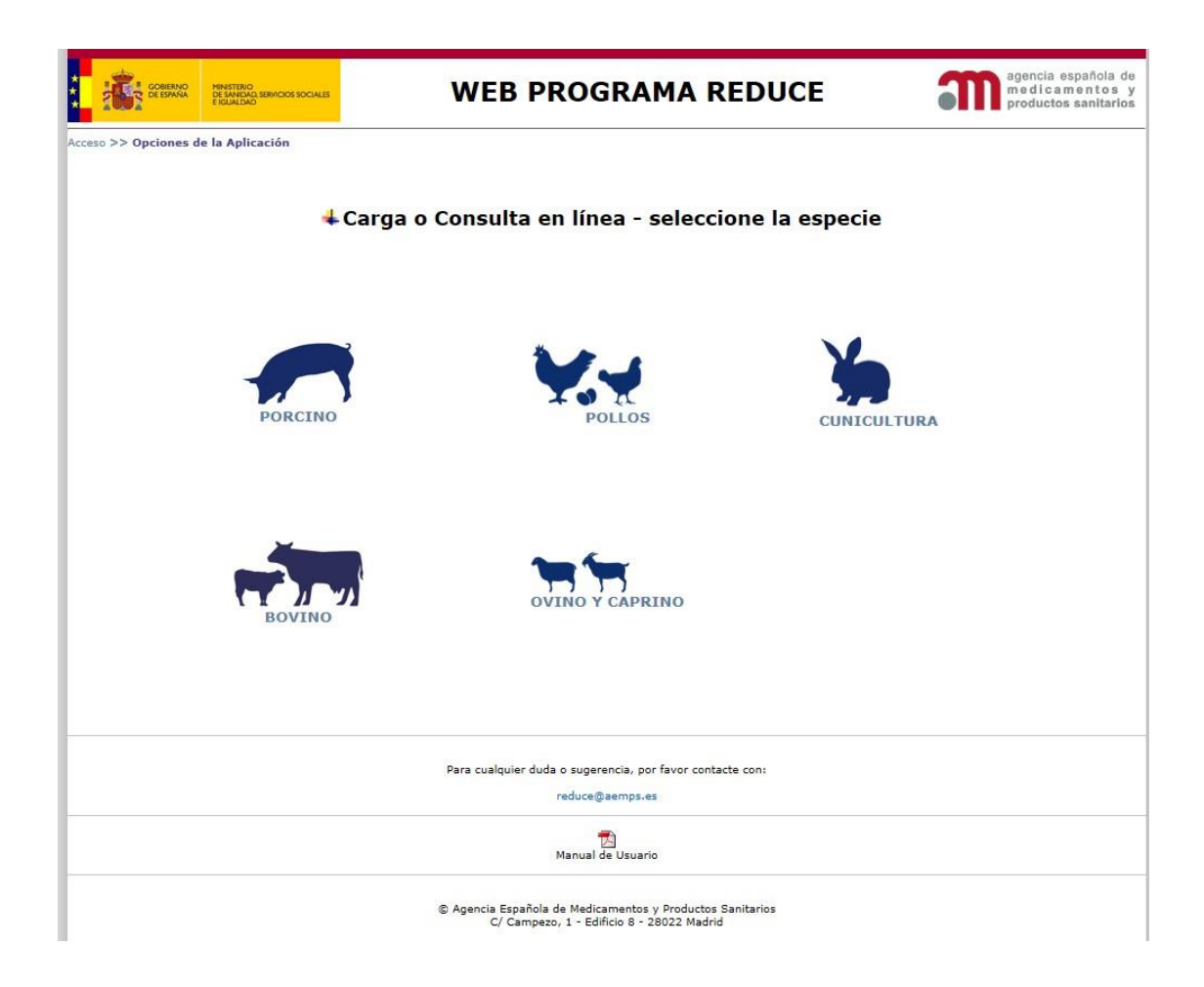

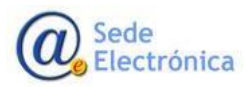

MINISTERIO SERVICIOS **IGUALD** 

Página 5 de

Sede electrónica de la Agencia Española de Medicamentos y Productos Sanitarios

# <span id="page-8-0"></span>**2.2. Nueva declaración**

Acceso >> Opciones de la Aplicación >> Selección de Declaraciones

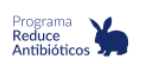

#### **CUNICULTURA**

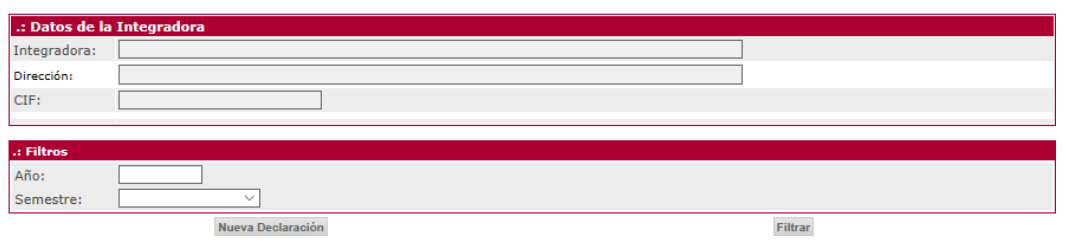

Como se puede observar en la imagen, además de los datos identificativos se muestra tanto el filtro, como el botón "Nueva declaración" que se citaban anteriormente.

Para comenzar a rellenar una nueva declaración será necesario obligatoriamente rellenar el campoAñoyseleccionarunsemestredeldesplegable.Laaplicaciónvalidaráquelosdoscampos estén cumplimentados, que el año sea correcto o que la combinación de Año y Semestre elegidos no hayan sido ya previamente cargados en la aplicación.

Si seprodujeraalgúntipodeincongruenciaa lahoraderellenarestos campos, laaplicación avisará al usuario con mensajes admonitorios tales como estos:

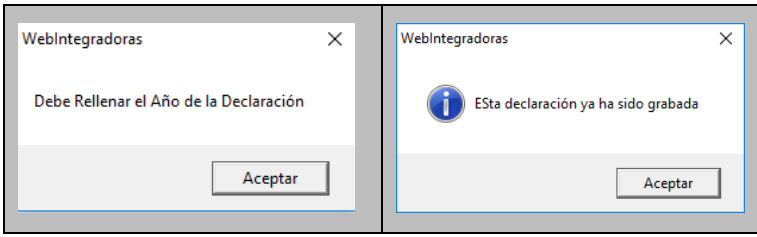

En este punto, es necesario explicar brevemente el contenido del desplegable Semestre.Al pincharsobreestedesplegable,sepuedeobservarlaexistenciadetresopciones:Primero,Segundo y Año Completo.

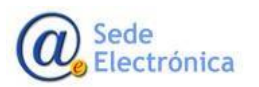

Página 6 de

MINISTERIO **SERVICIOS IGUALD** 

Una vez introducido un año y un semestre válidos, la aplicación mostrará un formulario que le permitirá cumplimentar el consumo de antibióticos en su integradora y para el año y el semestre elegidos, mostrando una pantalla similar a la siguiente:

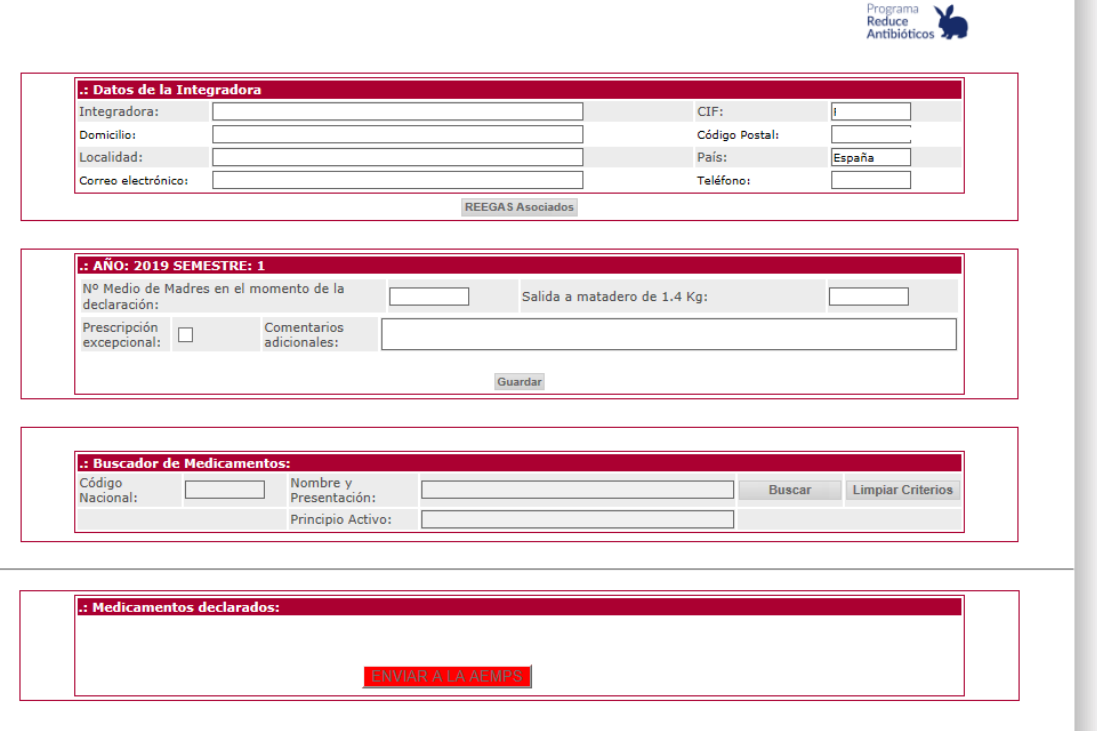

# **2.2.1. Códigos REEGAS:**

Enellaelusuarioademásdevolveravisualizarlainformacióncompletadelaintegradoraala que pertenece, lo primero con lo que se encuentra, es con un botón denominado "REEGASAsociados", que al pinchar sobre el mismo despliega una nueva pantalla donde el usuario puede indicar los códigos REEGAS asociados a su integradora:

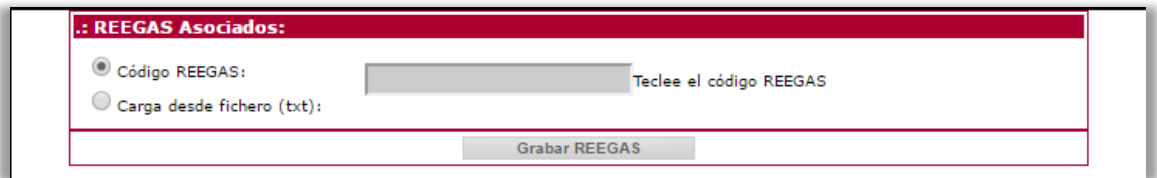

Como se puede observar en la pantalla anterior, existen dos posibilidades para introducir los códigos REEGAS: bien "manualmente" tecleando sobre el apartado correspondiente el código correcto uno por uno, o bien seleccionando un fichero txt que contenga la totalidad de códigos REEGAS asociados a la integradora.

Silacargaesmanuallaaplicaciónvalidaque elformatodecódigointroducidosecorrecto,es decir que comience por ES, que contenga 14 dígitos, que contenga el código de la provincia y que no haya sido ya introducido previamente.

Sede **Electrónica** 

MINISTERIO **SERVICIOS IGUALD** 

Si por el contrario el usuario selecciona la opción de cargar la totalidad de códigos REEGAS a partir de un fichero txt preexistente, la aplicación lo primero que hará será preguntarle por la ubicación de dicho fichero al pulsar sobre el botón "Seleccionar archivo". Una vez pulsado, La aplicación valida los siguientes aspectos:

- 1. Que el fichero sea un fichero de texto plano (txt)
- 2. Que cada código REEGAS venga en una fila diferente
- 3. Que cada uno de los códigos REEGAS existentes en el fichero es correcto
- 4. Que no existan códigos REEGAS duplicados, ni dentro del propio fichero, ni dentro de los posibles códigos introducidos manualmente

Si durante el proceso de validación no surgiera ningún error, la aplicación cargará de una sola vez la totalidad de los códigos REEGAS que tuviera el fichero, pero si por el contrario se encontrara algún tipo de erros, se mostrará un mensaje advirtiendo de los posibles errores encontrados, como por ejemplo el que se muestra a continuación:

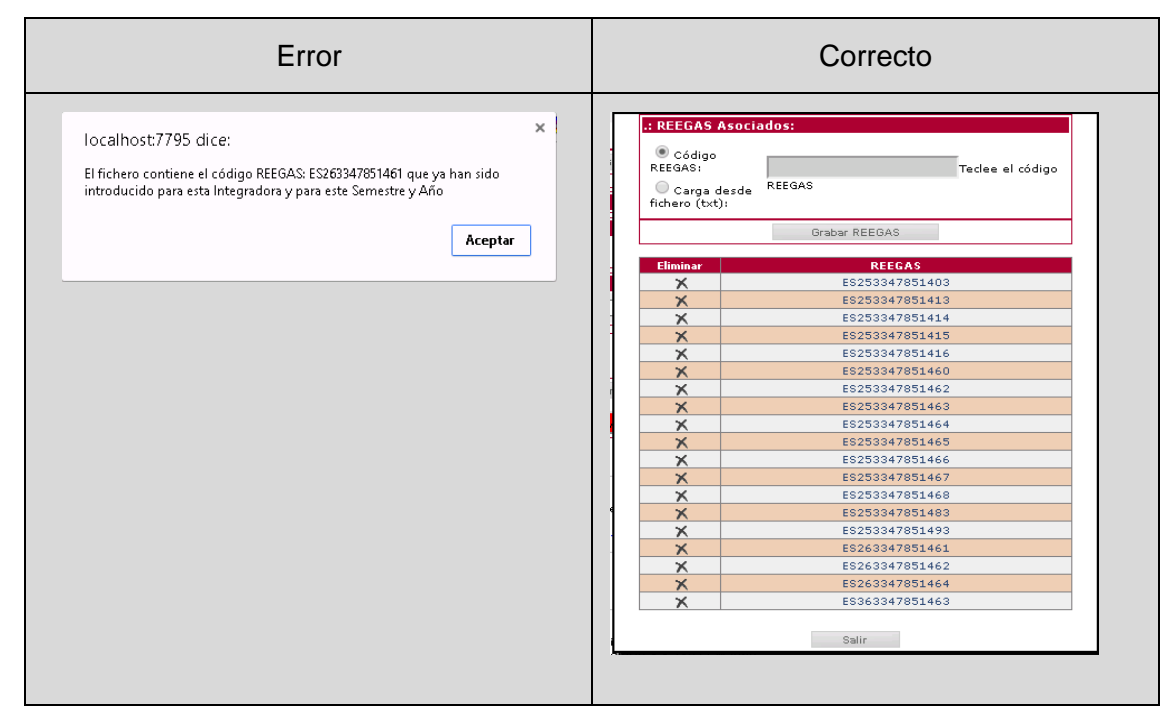

Una vez cargados los códigos REEGAS, tanto manualmente como a partir de un ficherotxt, cada uno de ellos se muestra en una tabla con un icono en forma de cruz a la izquierda. Si pulsáramos sobre dicho icono la aplicación eliminaría el código REEGAS seleccionado, pidiendo una confirmación primero. Además existe un botón Salir en la parte inferior de la tabla que nos permitiría regresar a la pantalla dela declaración mensual contodos los códigos REEGASyacargados correctamente.

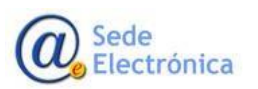

MINISTERIO **SERVICIOS IGUALD** 

## **2.2.2. Datos de Números de Animales**

En este apartado se deben rellenar las salidas a matadero de gallinas de 3 kilos:

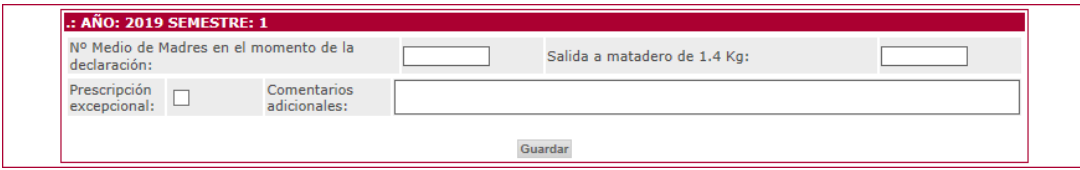

Cada uno de estos apartados son campos de numéricos (no admiten ningún otro tipo de caracteres) y de tipo entero, es decir que no admiten decimales.

ComopodemosobservarenlaimagenanteriorexisteunbotónGuardarquecomosupropio nombre indica nos permitirá almacenar la información de estos cuatro campos, mostrándonos el siguiente mensajeconfirmatorio:

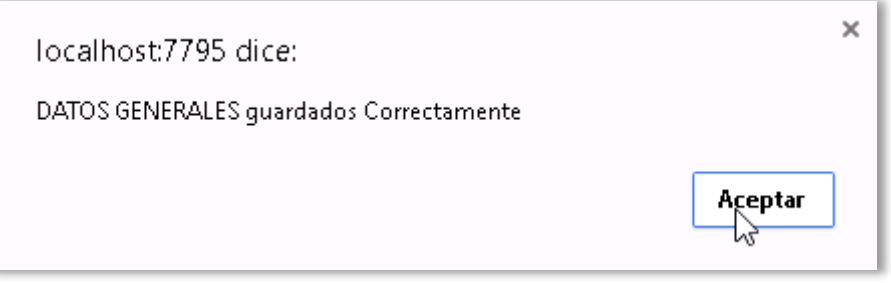

### **2.2.3. Datos deMedicamentos.**

Elúltimoapartadodeladeclaraciónloconstituyelainformaciónrelativaalconsumodemedicamentos en el semestre indicado

A continuación se muestra un buscador que nos permitirá seleccionar el Medicamento consumidoenfuncióndesucódigoNacionalodesuNombreyPresentación.Asíporejemploenla imagen siguiente:

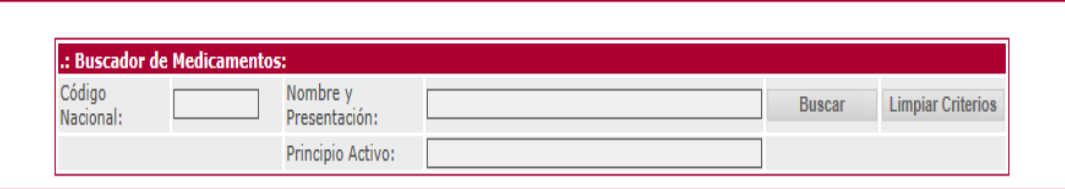

Lo que se pretende es buscartodos los medicamentos que contienen apramicina y cuyo nombre contienelacadenadecaracteres"apra".Sipincháramos sobreelbotónbuscar,laaplicaciónnos

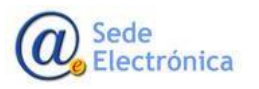

MINISTERIO **SERVICIOS IGUALD** 

mostraría todos aquellos medicamentos que cumplen con este criterio de búsqueda, mostrándonos un resultado como este:

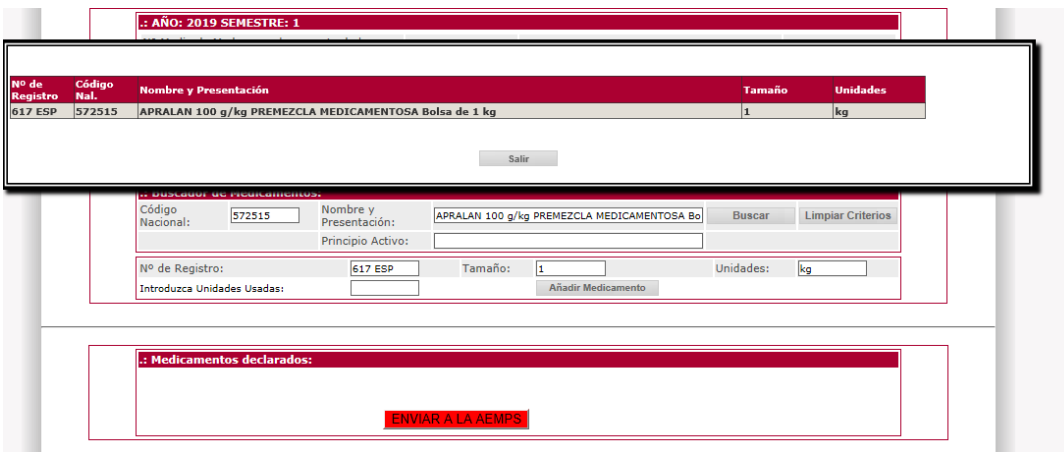

Indicándonos el número de registro, el código nacional y el tamaño de todas aquellas presentaciones de medicamentos que cumplen con el criterio establecido. Bastará con hacer clic sobre el formato deseado para que la aplicación lo seleccione incorporándolo a la pantalla de la declaración, tal y como se muestra a continuación:

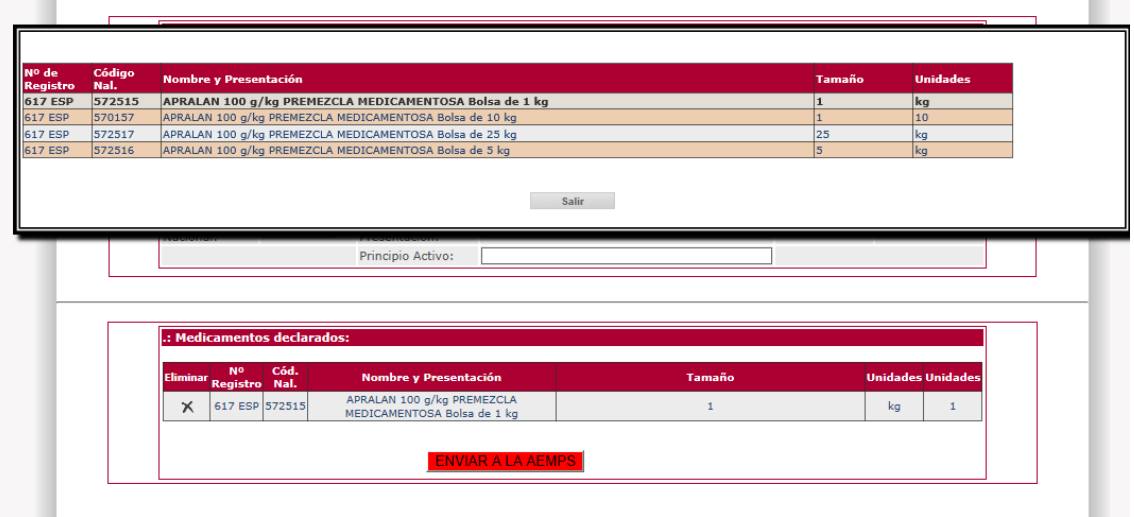

Ya solamente quedaría completar el campo de Unidades Usadas y pulsar sobre el botón Añadir Medicamentos para que el formato se incorporara definitivamente a la declaración:

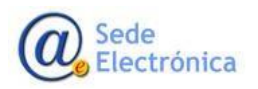

MINISTERIO SERVICIOS **IGUALD** 

Sede electrónica de la Agencia Española de Medicamentos y Productos Sanitarios

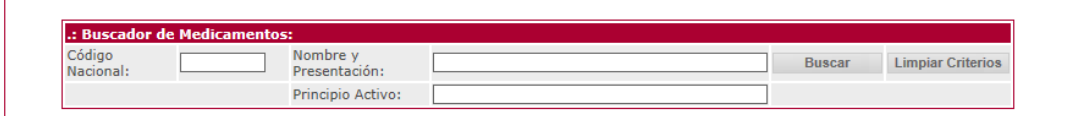

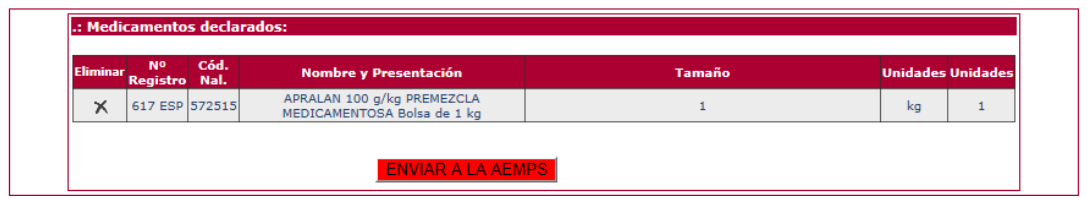

Si por cualquier motivo el usuario cometiera un error al seleccionar el formato deseado o al introducir las unidades utilizadas, sería necesario eliminarlo pulsando sobre el icono en forma decruzqueaparecealaizquierdadelformatoyrepetirlaoperaciónconlosdatoscorrectos.

### **2.2.4. Impresión y Envío a la Agencia Española de Medicamentos.**

Una vez que la declaración semestral estuviera completamente rellena y se hubiesen introducido la totalidad de los medicamentos utilizados, la única operación restante sería enviarla a la Agencia Española de Medicamentos y Productos Sanitarios. Para ello la aplicación dispone, en laparteinferiordelapantalladeunbotóndecolorrorodenominado"ENVIARALAAEMPS".

**Nota Importante: Una vez que el usuario pulse sobre el botón de "Enviar a la AEMPS", y confirme elenvío deladeclaración a laAgencia Española de Medicamentos,YANO PODRÁ MODIFICAR LOS DATOS ENVIADOS. Es por ello, por lo que se recomienda repasar bien los datos a enviar, antes de remitirlos a la Agencia.**

Esprecisoindicar,quenoesnecesariorellenarpor completounadeclaraciónenunasolasesión, sino que el usuario siempre la podrá modificar o implementar al acceder a la aplicación, y siempre y cuando, no la haya enviado a laAEMPS. Sin embargo, una vez enviada la declaración, sus datos no podrán modificarse, aunque siempre estará disponible para su consulta en línea.

Para imprimir su declaración pulsará en imprimir declaración:

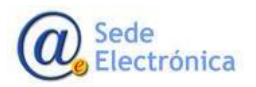

MINISTERIO **SERVICIOS** SOC IGUALD

Página 11 de

Sede electrónica de la Agencia Española de Medicamentos y Productos Sanitarios

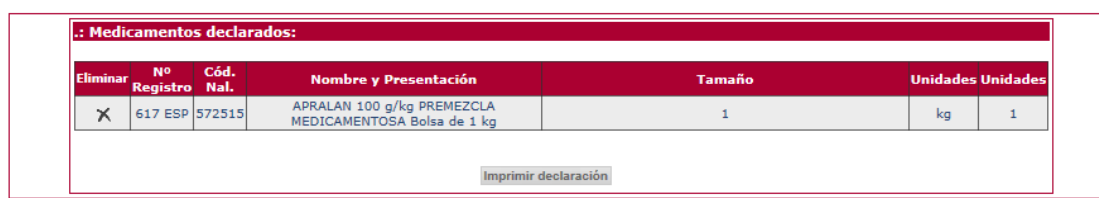

## **2.2.5. CONSULTA DEDECLARACIONES**

Como se ha indicado en el párrafo anterior el usuario siempre podrá consultar las declaraciones que vaya graban, tanto si ya las ha enviado a la Agencia Española de Medicamentos, como si la declaración se encuentra en proceso de cumplimentación. Para ello se dispone de la siguiente pantalla:

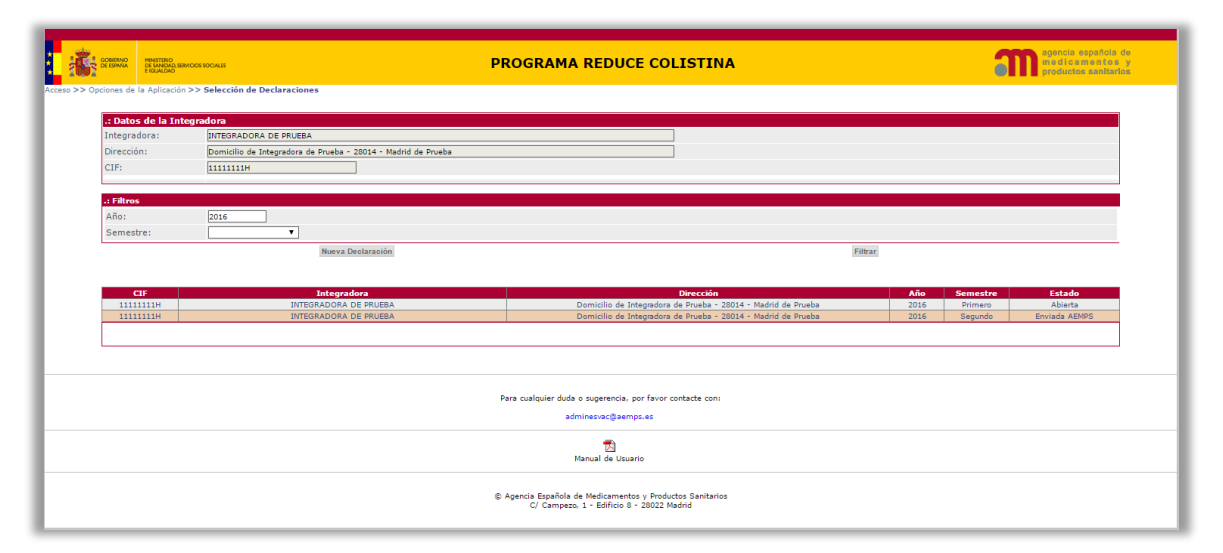

En la pantalla anterior podemos ver un ejemplo de cómo el usuario quisiera visualizar las declaracionespresentadasenel2016.Paraellobastaconteclear2016enelcampoañoypinchar sobre el botón "Filtrar". A continuación, el sistema muestra las dos declaraciones del 2016. Es- pecial mención hay que hacer sobre la última columna de la tabla, aquella que muestra el estado de la declaración.

Como se puede ver en el ejemplo, esta columna puede presentar dos valores: "Abierta" o "Enviada a la AEMPS". En el primero de los casos, la declaración se encuentra en proceso de cumplimentación y todavía no se ha enviado a la Agencia Española de Medicamentos, y por tanto todavía puede ser modificada por el usuario. En el segundo ("Enviada a la AEMPS"), la declaración ya fue remitida a la Agencia Española, y el usuario únicamente puede consultar la información remitida en su día, **pero no podrá hacer cambio alguno.**

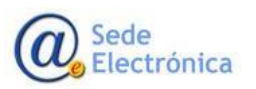

Página 12 de

MINISTERIO **SERVICIOS IGUALD** 

A continuación se muestra el aspecto de cada uno de los dos casos:

# ABIERTA

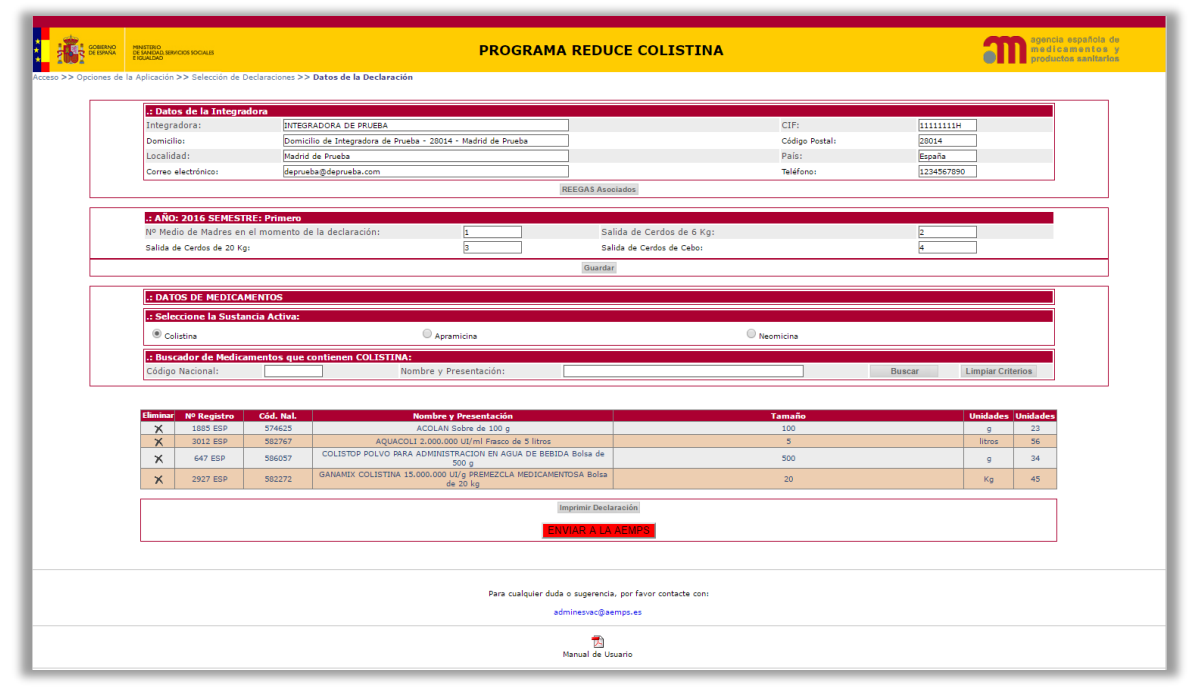

# ENVIADA A LA AEMPS

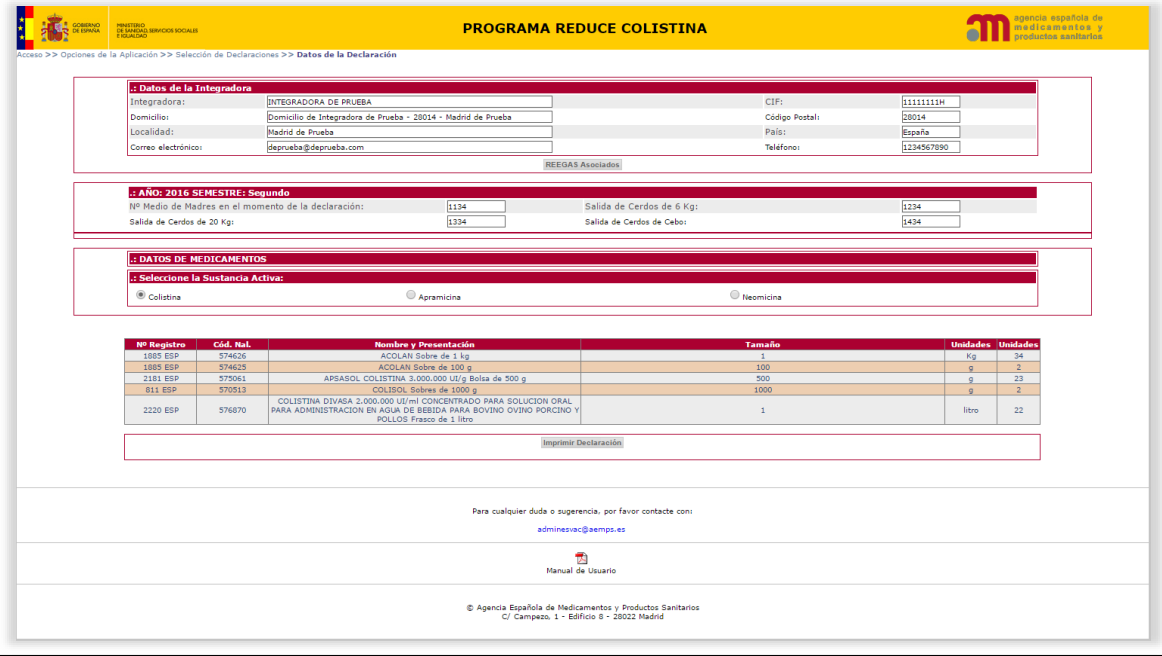

Entreambaspantallaspodemosobservarunaseriedediferencias,quebásicamenteconsisten en que en el caso de una declaración ya enviada a la AEMPS:

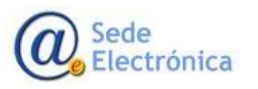

MINISTERIO SERVICIOS **IGUALD** 

- $\checkmark$  No está disponible la opción de buscar nuevos medicamentos
- $\checkmark$  No existe el botón de Enviar a la AEMPS
- No existe el botón Guardar del Apartado Número de Animales
- $\checkmark$  No se podrán incorporar nuevos códigos REEGAS.

Opciones que por el contrario sí que estarán presentes en una declaración "Abierta", es decir que no se haya enviado aún a la Agencia Española de Medicamentos.

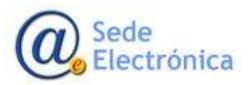

MINISTERIO SERVICIOS **IGUALD**